## マチコミ登録方法

# 1 スマートフォンをお使いの方

(1) 次の QR コードからアプリをインストールする。

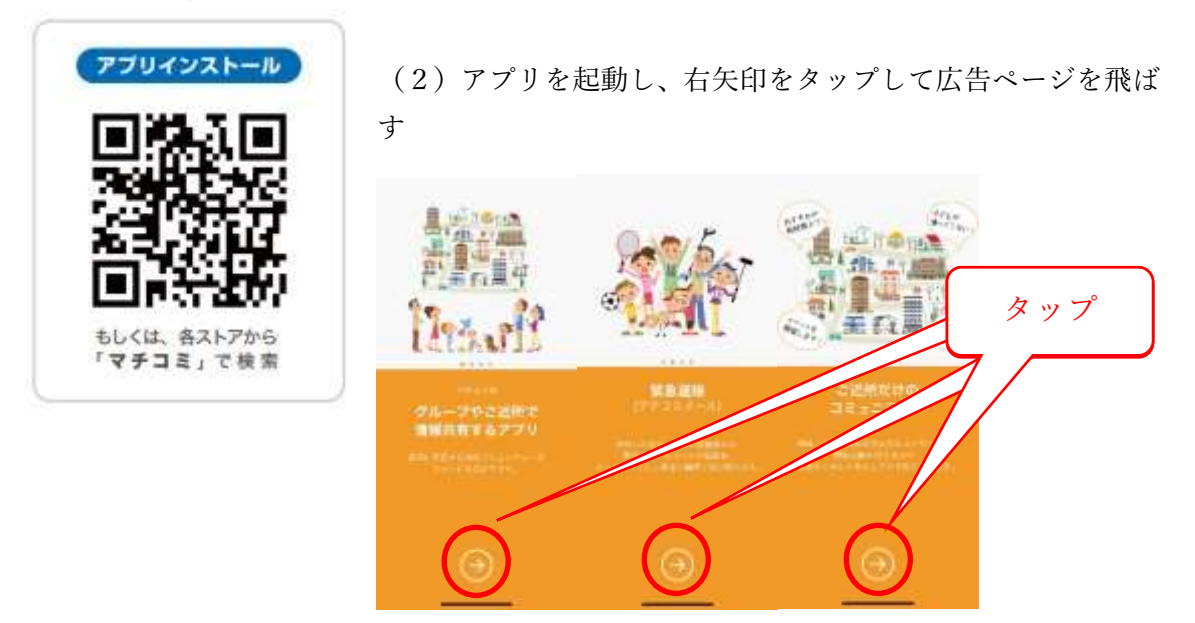

(3)「ログイン画面へ」をタップする。

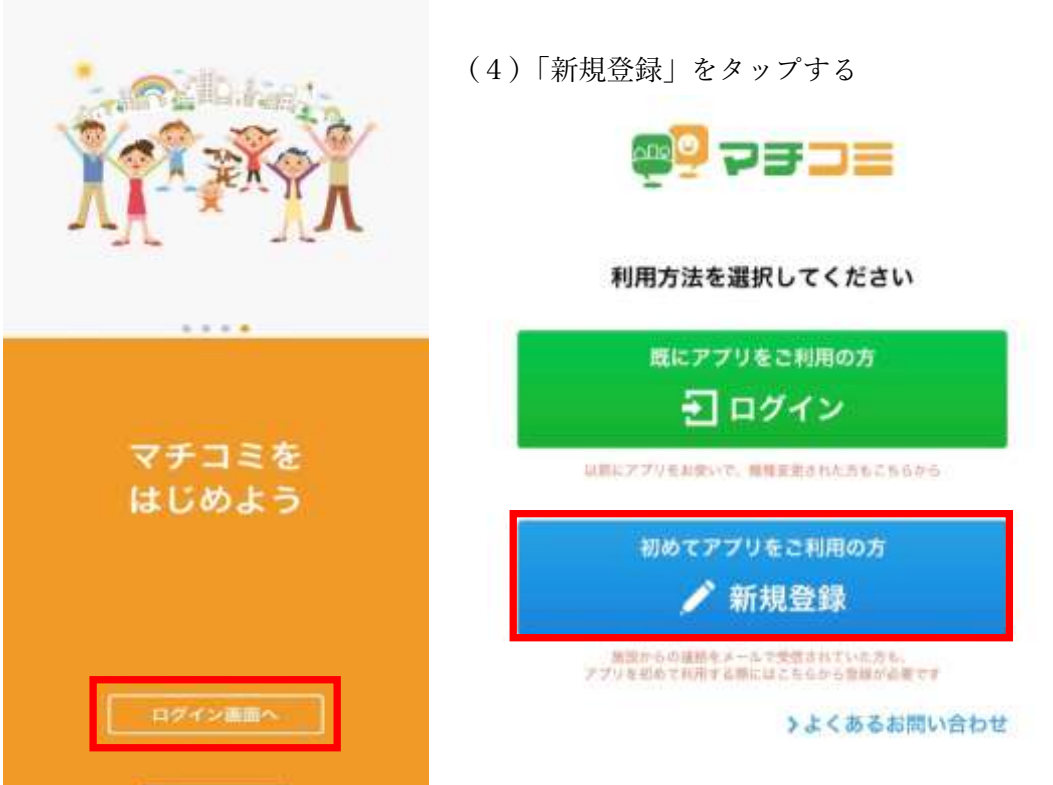

### (5)「閉じる」をタップする

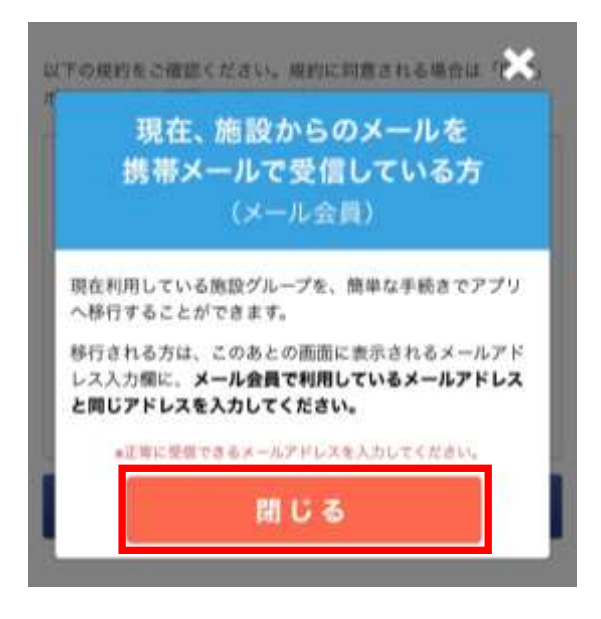

## (6)利用規約を読み、「同意」タップする

以下の規約をご確認ください。規約に同意される場合は「同意」 ポタンより次の画面にお進みください。

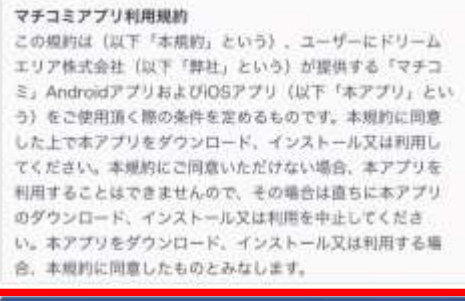

同意

## (7)必要な情報を入力してください。

マチコミアプリのご利用に必要な情報を設定してくださ い。・は必須項目です。

### **メールアドレス**

入力されたメールアドレスに確認用のメールを送信します。 「@machicomi.jp」からのメールが受信できるよう受信設定を してください。

メールアドレス

バスワード・

半角英数字6桁~16桁

もう一度入力してください

#### PINコード おすすめ設定

パスワードの再設定に必要な番号です。 この入力により、機種変更などでメールが届かない状態でも、パ スワードを再発行出来るようになります。

半角数字4桁

もう一度入力してください

登録

メールアドレス:スマートフォンのメー ルアドレスを入力してください。

パスワード:適切なパスワードを設定し てください。

PIN コード:設定は任意です。

「登録」をタップする。

(8) 上で入力したメールアドレスに「認証コード」が送信されます。メールを開いてくだ さい。

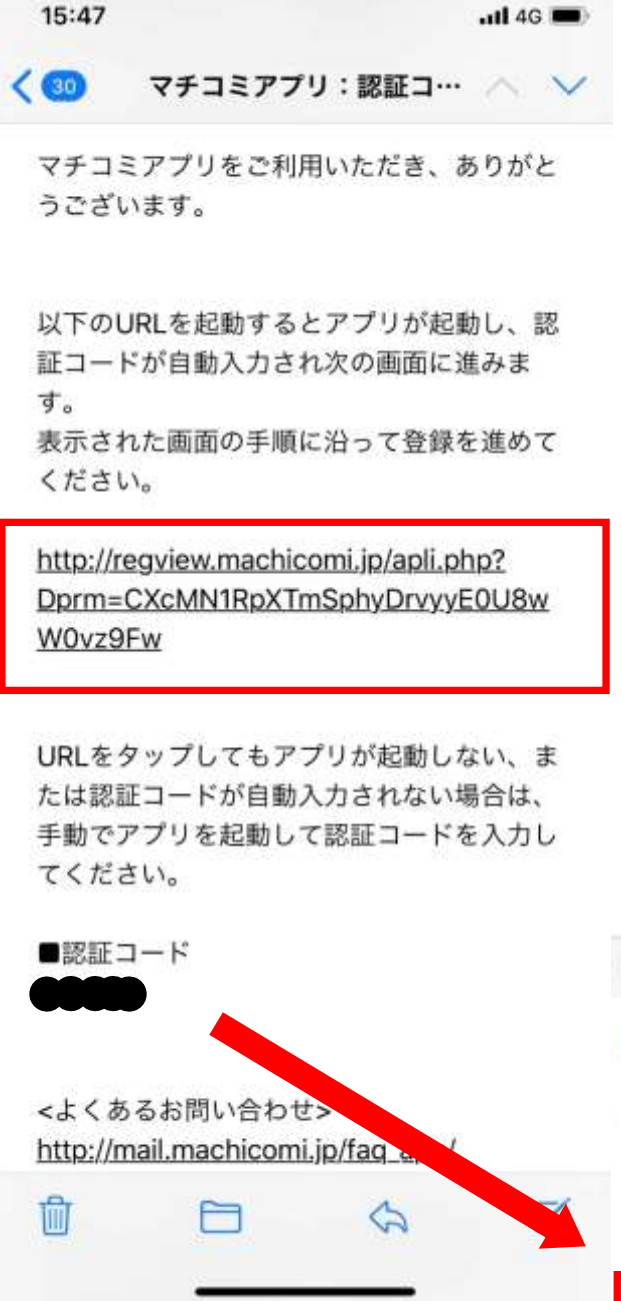

URL をタップすると、アプリに戻り自 動で認証コードが入力されます。 自動で入力されないときは、手動でアプ リに戻り、下の認証コードを入力して 「認証」をタップしてください。

### ● ● 認証コード  $181818$

### 手順2 認証コードの入力

入力されたメールアドレスに、確認用のメールを送信し ました。メールに記載された確認用URLにアクセスして ください。

※URLを選択しても認証されない場合、以下に認証コー ドを入力してください。

#### 認証コード

<確認用のメールが届かない場合>

以下の項目を確認し、「メールアドレスを再入力する」より再度 お手続きください。

- メールアドレスが正しく入力されているか

- 「@machicomi\_jp」からのメールが受信できる設定になってい るか

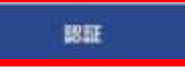

(9)ユーザー情報を必要に応じて入力してください。

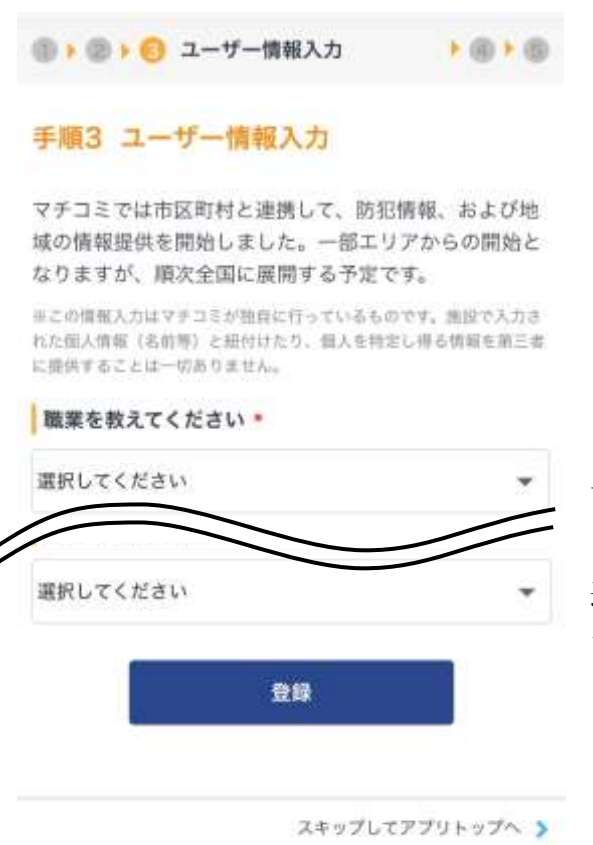

これらの情報は任意です。入力しない場合は 下の「スキップしてアプリトップへ」タップ し、アプリのトップ画面に戻り、「グループを 追加する」をタップして、手順4へ進んでく ださい。

- (10)登録用メールアドレスを入力し「登録」をタップする。
	- ※ 登録用メールアドレスは、合格者説明会でお配りした「メール配信サービス利用 のご案内とお願い」に記載してあります

 $+ 6$ 1 ● ● ● ● ● グループ登録 手順4 グループの登録 施設から通知された登録用メールアドレスを入力してく ださい。 abod1234@machicomi.jp

@machicomi.jpは省略することができます。

グループ登録に必要な入力項目は施設により異なります。次の画 面以降で、個人情報の入力やアンケート回答を求められることが あります。

登録

(11)名前とふりがなを入力して「次へ」をタップする。

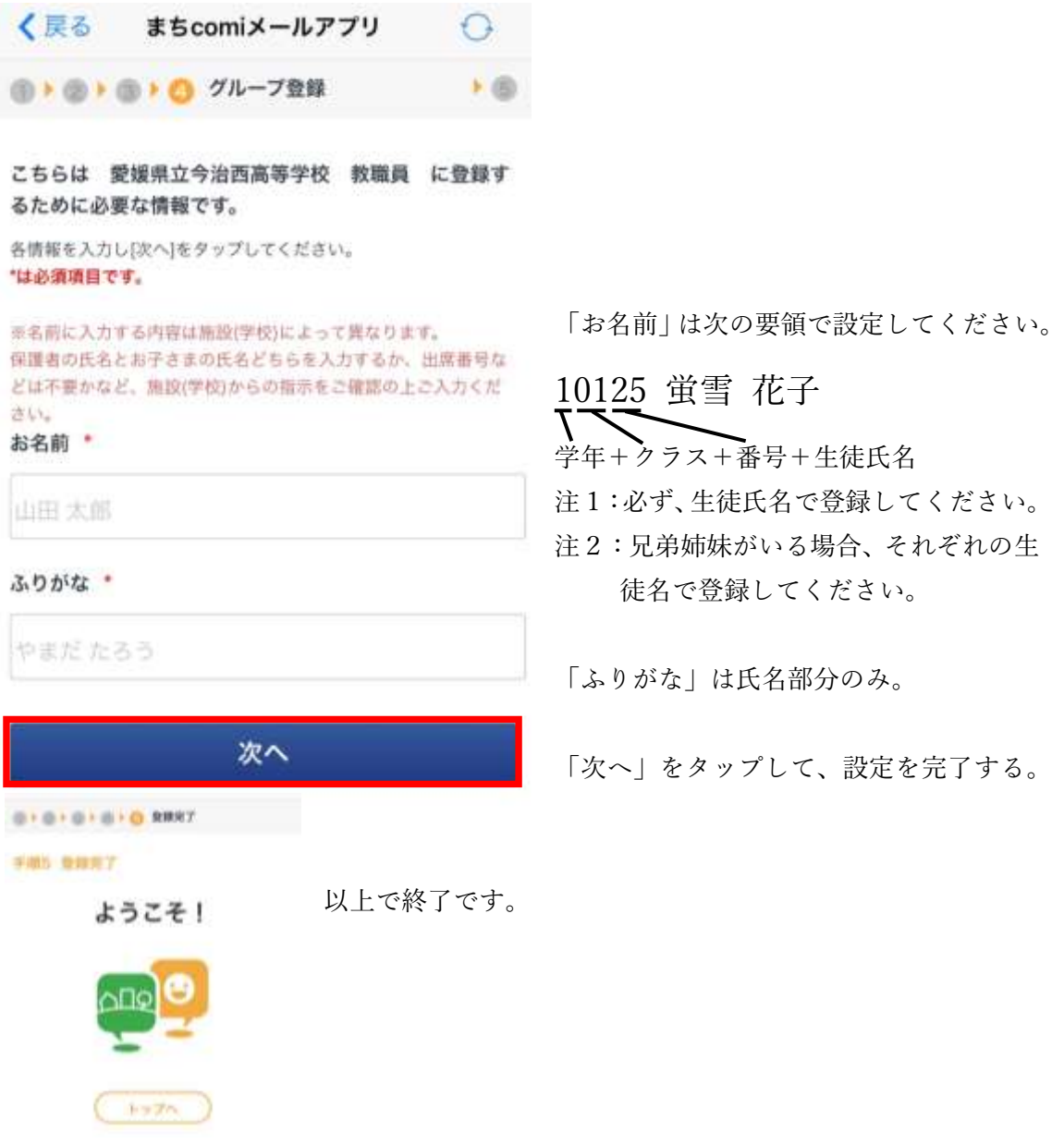

# 2 従来型携帯電話、PC の方

- (1)Classi で配信された「登録用メールアドレス」宛に、空メールを送ってください。
- (2) 返信メール内の「<従来型携帯電話をご利用の方>」の URL にアクセスしてくださ  $V_{\alpha}$
- (3)画面の手順に沿ってグループの登録を行ってください。